From: dopmannouncement <dopmannouncement@uabmc.edu> Sent: Thursday, December 13, 2018 1:23 PM To: DOPM All Users <DOPMAllUsers@uabmc.edu> Subject: Computer Tip of the Week -- How to apply conditional formatting to incoming messages

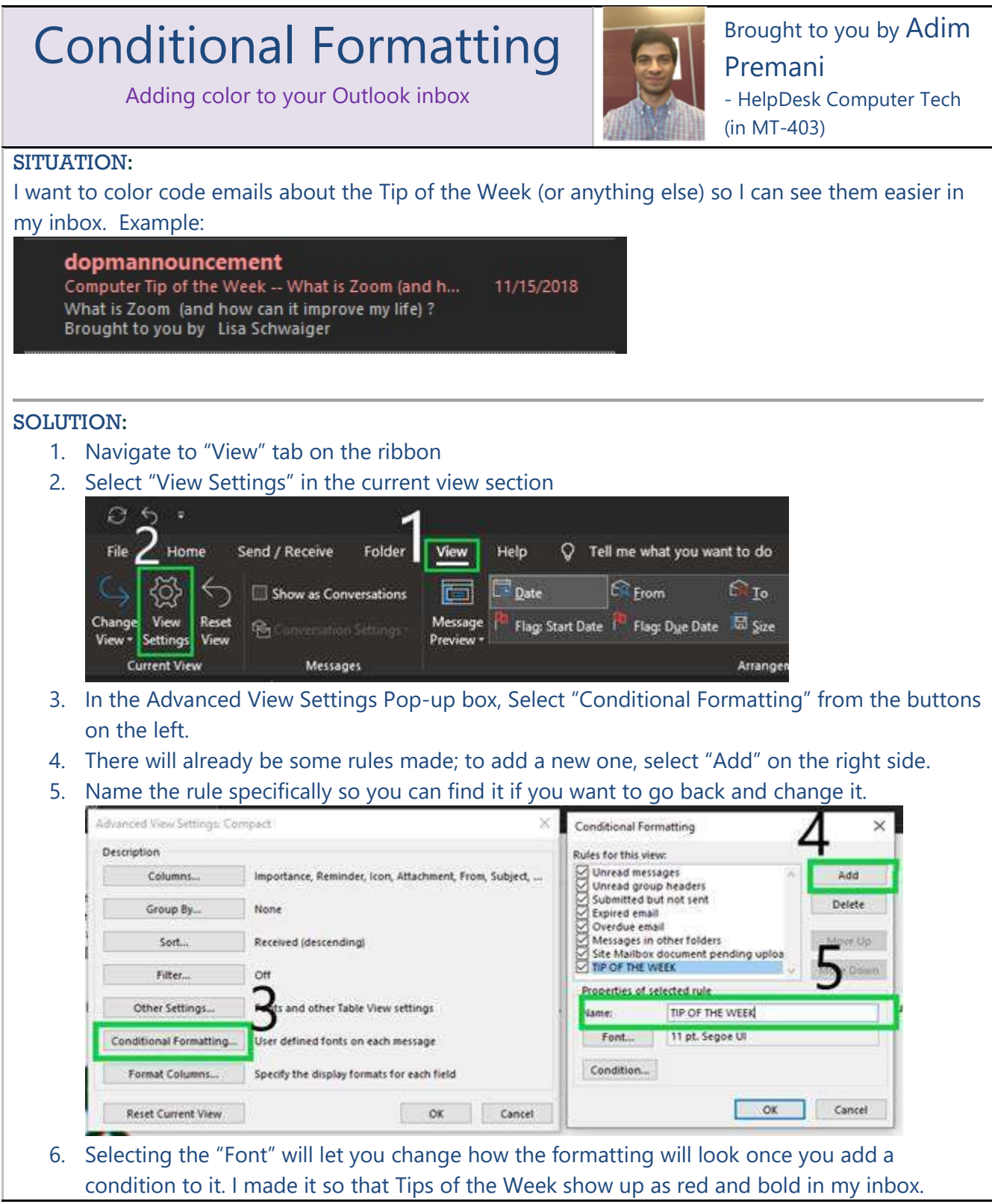

## Select "OK" on the right side once you have made your format.

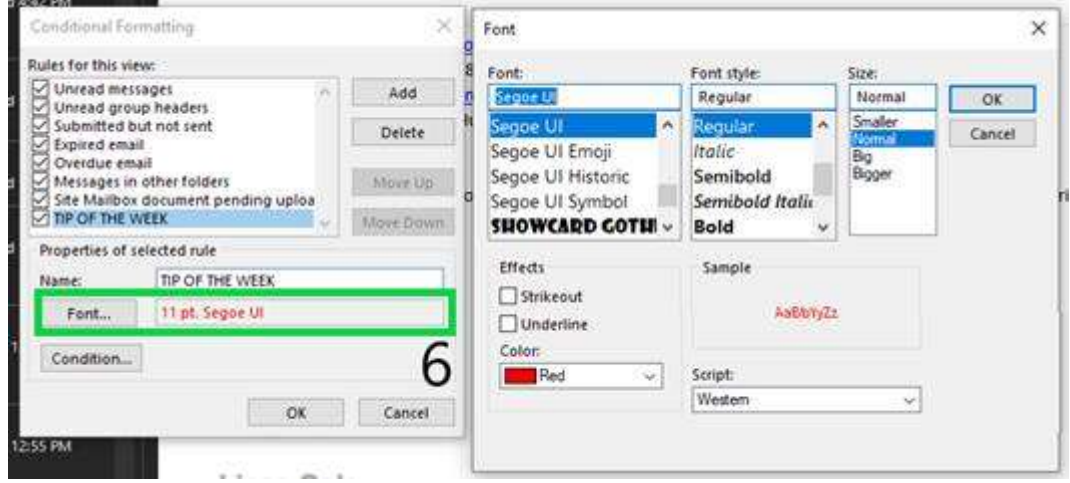

- 7. Lastly, we want to make the condition so Outlook knows what to make red and bold. Select "Condition" right below Font.
- 8. In the conditions box, we can make the condition based on who the message is from, sent to, or we can set it to mark key words. That's what we're going to do. Input "Tip of the week" in the search for the words box.

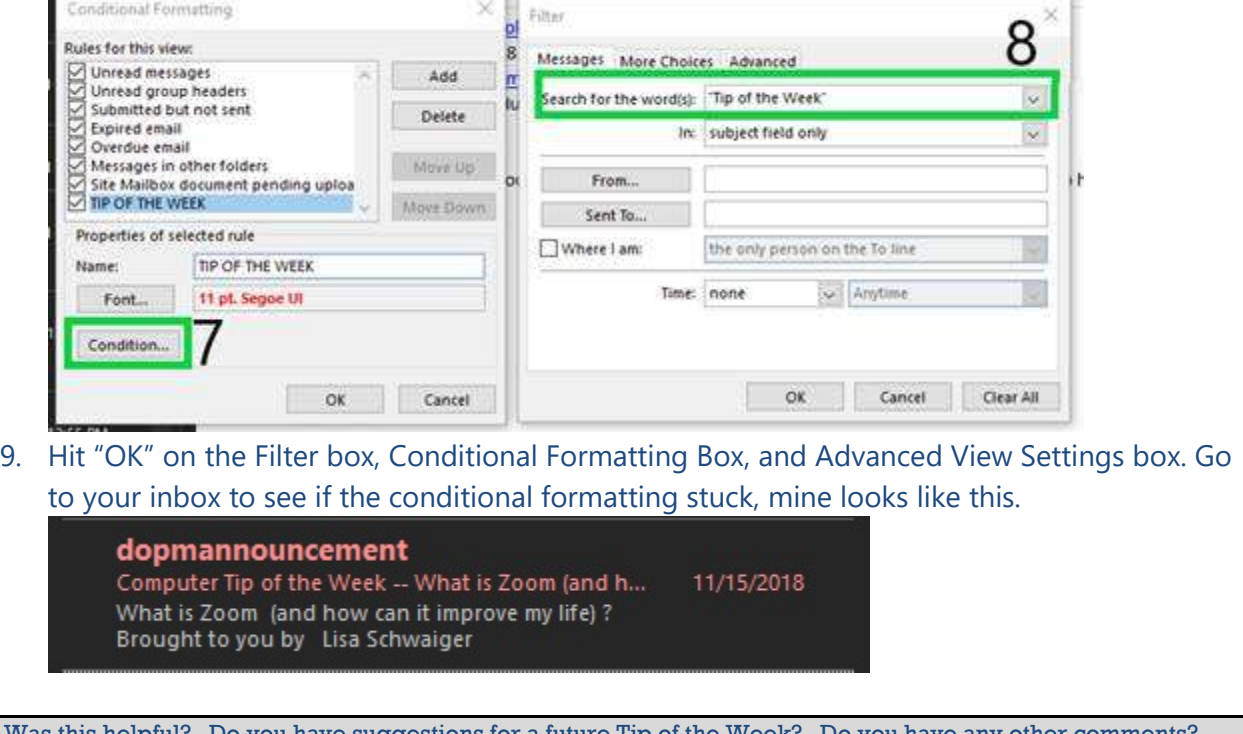

o you have suggestions for a future Tip of the Week? Do you have any other comments? Let us know at **dopmHelp@uabmc.edu** 

To see an archive of past Tips of the Week: http://www.uab.edu/medicine/dopm/help/totw